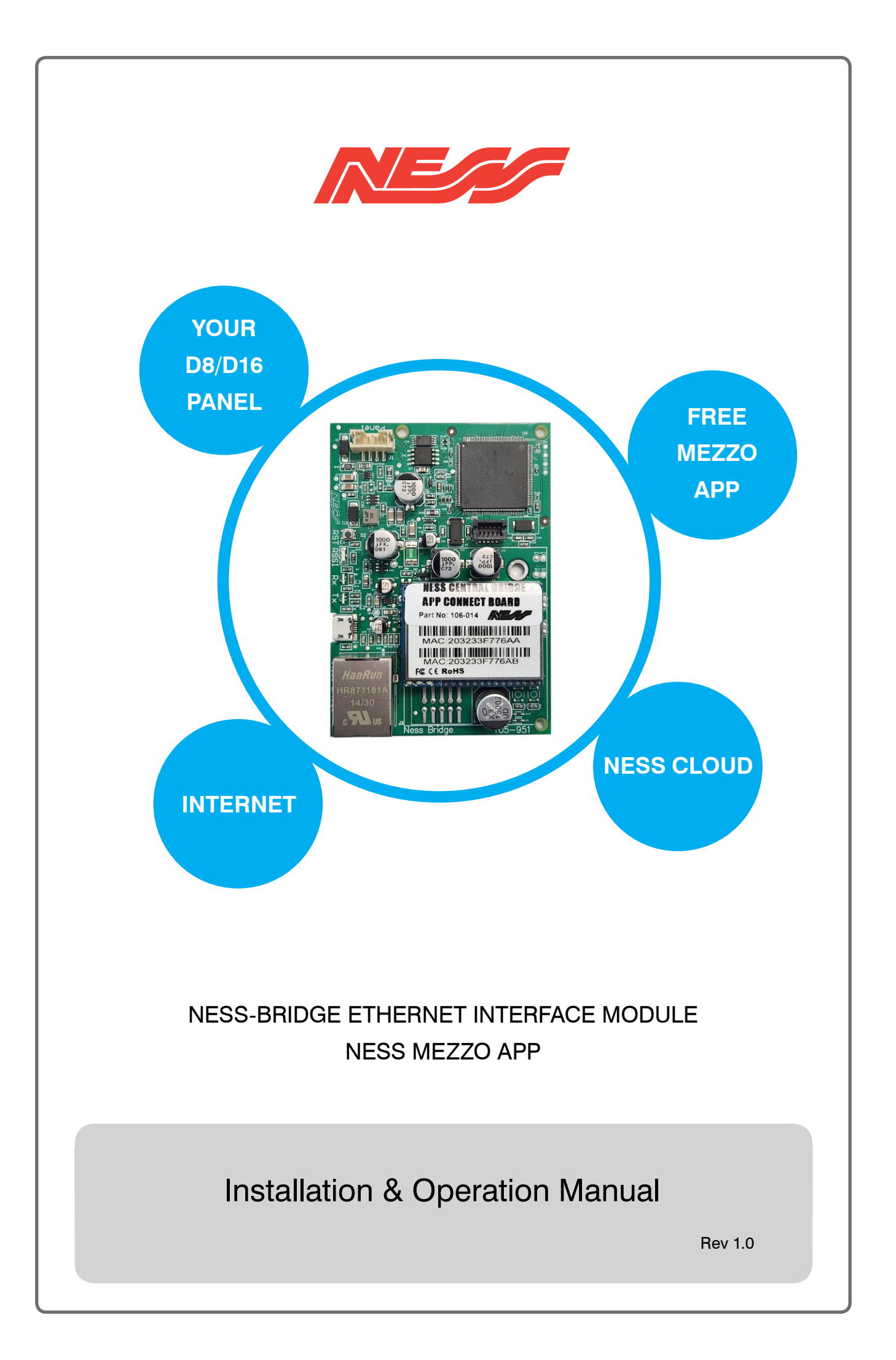

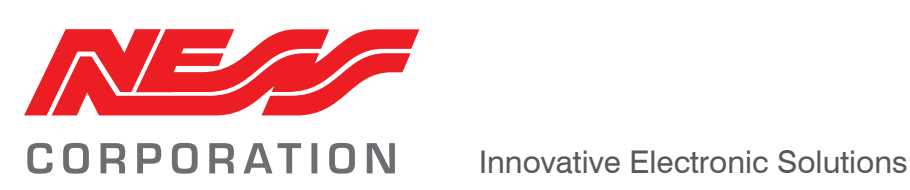

www.ness.com.au

National Customer Service Centre Ph: 1300 551 991 techsupport@ness.com.au

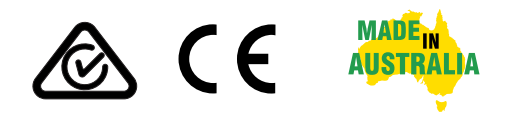

NESS-BRIDGE Ethernet Interface Manual

Document Part No: 890-506 Rev 1.0 Dec 2023 Applies to 106-014 Ness-Bridge Ethernet Interface.

All rights reserved. No part of this publication may be reproduced, transmitted or stored in a retrieval system in any form or by any means, electronic, mechanical, photocopying, recording, or otherwise, without the prior written permission of Ness.

Ness reserves the right to make changes to features and specifications at any time without prior notification in the interest of ongoing product development and improvement.

© 2023 Ness Corporation Pty Ltd ABN 28 069 984 372

### **Contents**

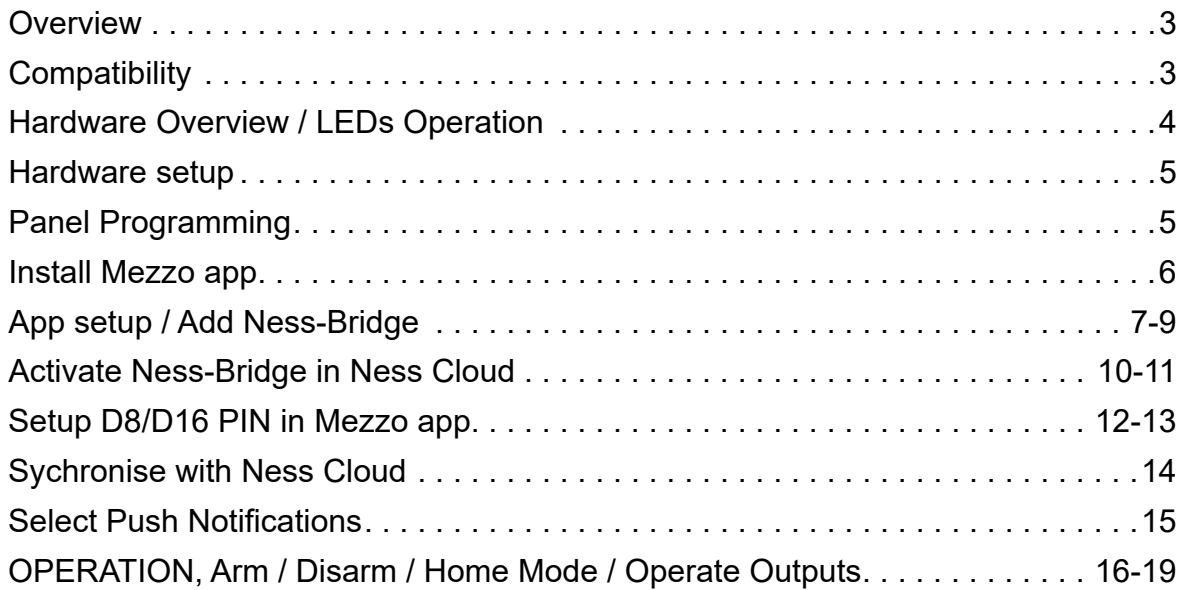

### **Overview**

Ness-Bridge is an easy to install ethernet interface providing internet connectivity for Ness D8/D16 control panels.

Ness-Bridge in combination with the free **Ness Mezzo** app provides handy remote operation features for your Ness control panels.

- Arm and Disarm
- Home Mode operation
- Operate D8/D16 outputs\*
- Receive Push Notifications for Arm/Disarm and alarm events
- View zones and panel status

\* Outputs require optional 106-013 Relay Board/s.

### **Compatibility**

Ness-Bridge is compatible with:

**Control panels** D8XD / D16XD (Rev6 and later) D8XCEL 4G / D16XCEL 4G

### **Mobile Devices**  Android: 7.1 or later iPhone: iOS 15.0 or later

### **Inclusions**

106-014 Ness-Bridge Module is supplied with:

- 1 x Ness-Bridge module
- 1 x 4 wire loom
- 2 x Red slider mounting rails

### **HARDWARE**

### 106-014 Ness-Bridge module

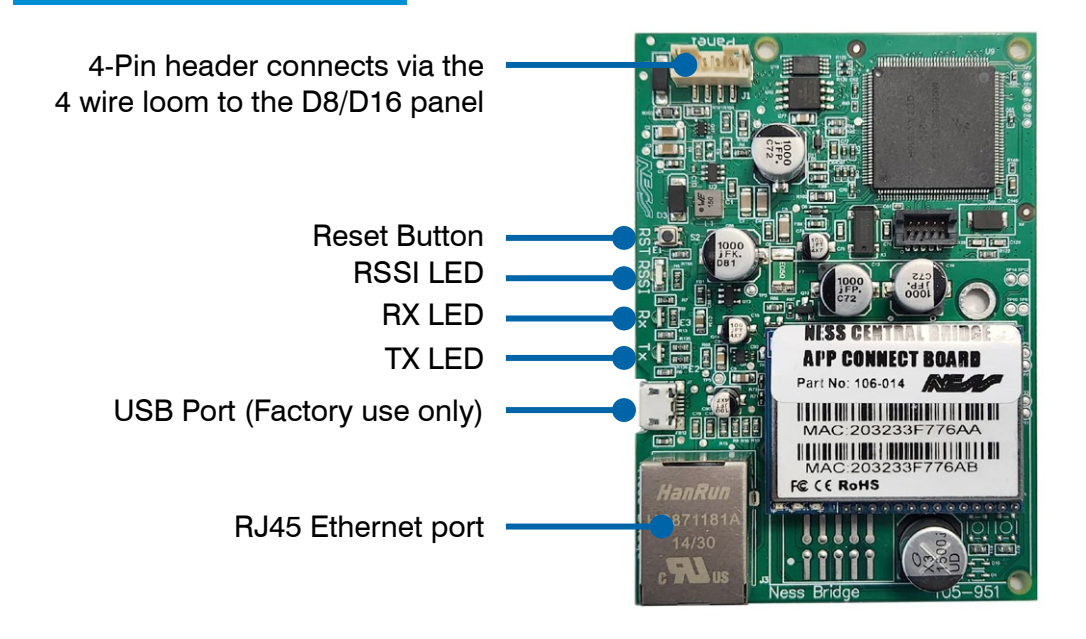

### **LEDS OPERATION**

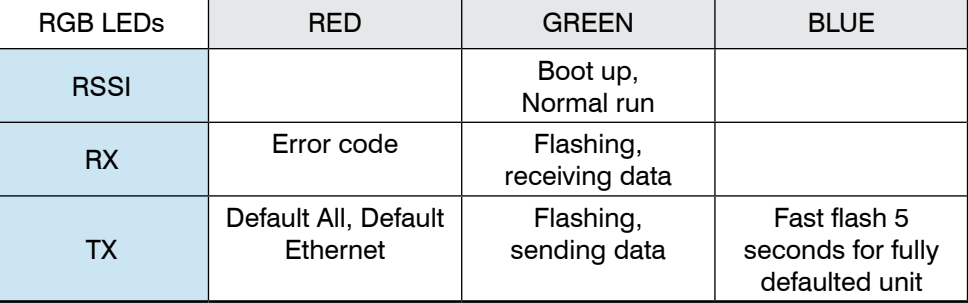

### **HARDWARE Reset**

### **To default ALL SETTINGS**

To default all Ness-Bridge hardware and user settings and reboot the Ness-Bridge module press and hold the RST button for 30 seconds.

TX RED LED will flash continuously during boot-up followed by a single flash from RSSI LED when completed (approx 3 minutes).

### **To default ETHERNET settings**

To default the Ness-Bridge Ethernet settings to factory settings, press RST button twice, (long press, 2 seconds each press).

TX RED LED will confirm the action.

TX RED LED will flash continuously during boot-up followed by a single flash from RSSI LED when completed (approx 3 minutes).

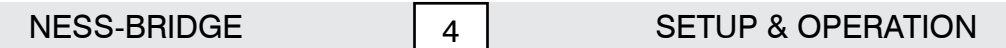

Install the Ness-Bridge module in your D8/D16 housing using the red slider rails provided and connect the 4 wire loom to D8/D16 SERIAL port.

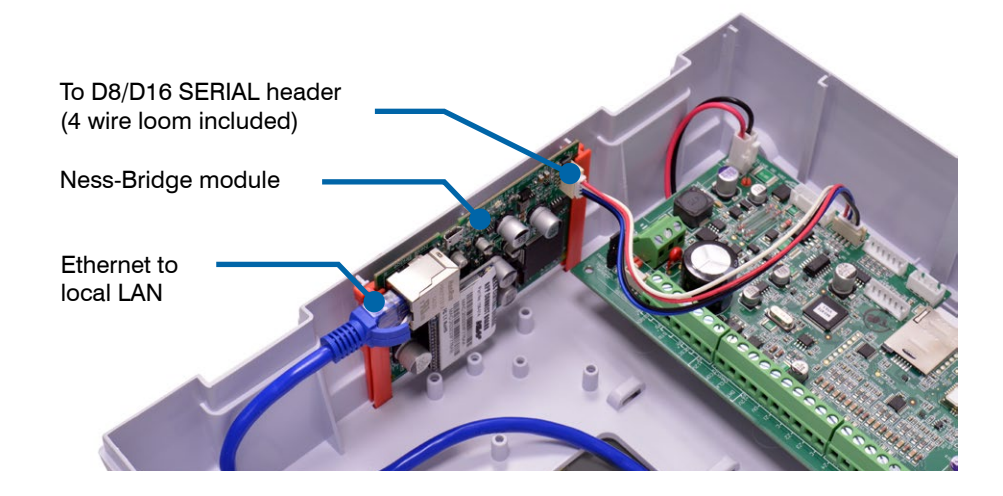

**Connection to current version panels with 4-pin serial port**

**Ness-Bridge connection to D8x/D16x V8.x and D8/D16 XCEL** Use the 4 wire loom supplied with Ness-bridge module.

# **106-014 Ness-Bridge**

**Ethernet Interface** 4pin Serial Header

**D8x/D16x V8.x & D8/D16 XCEL** 4-pin Serial Header Red Red White (TX) Blue (RX) White (TX) Blue (RX) Black Black

**Connection to previous models with 3-pin serial port**

# **Ness-Bridge connection to older D8/D16 V6.x/V7.x**

**3-pin Serial Port**

Use the 4 wire loom supplied with Ness-bridge and join to a 450-185 serial lead 3pin (cut off and discard the DB9 plug).

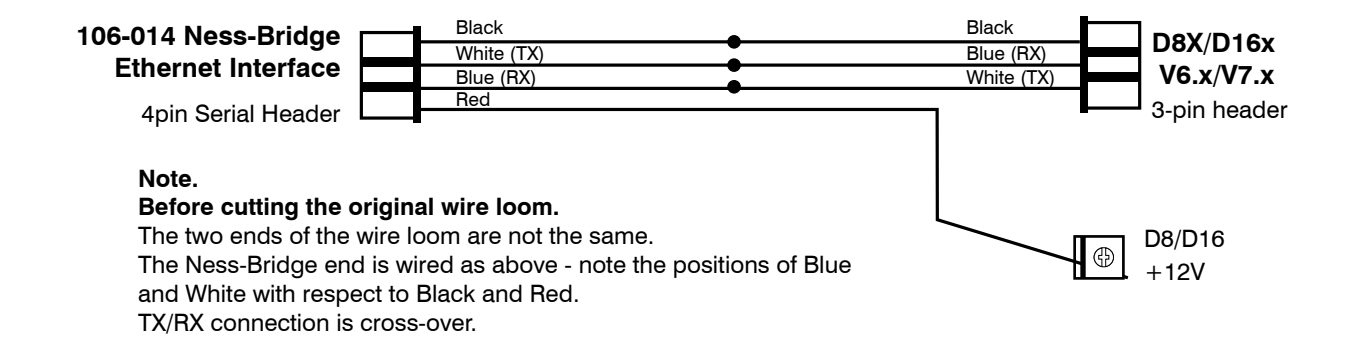

### **PANEL PROGRAMMING**

In the D8/D16 panel, enable serial port options at P199E.

Installer Programming mode.

P199E, turn on options 1E-7E

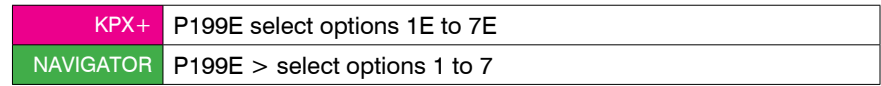

1. Get MEZZO app from Google Play store or Apple App Store

2. Install Mezzo app

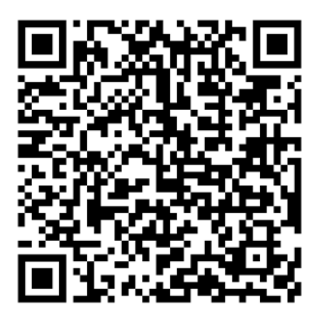

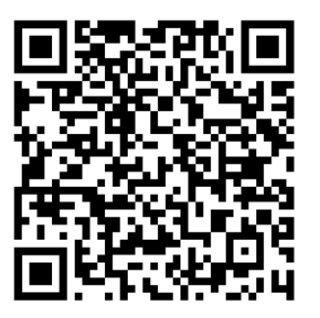

ANDROID iOS

3. If you have a **Ness Cloud** account, enter your Email and Password to login.

To create a new account tap SIGN UP

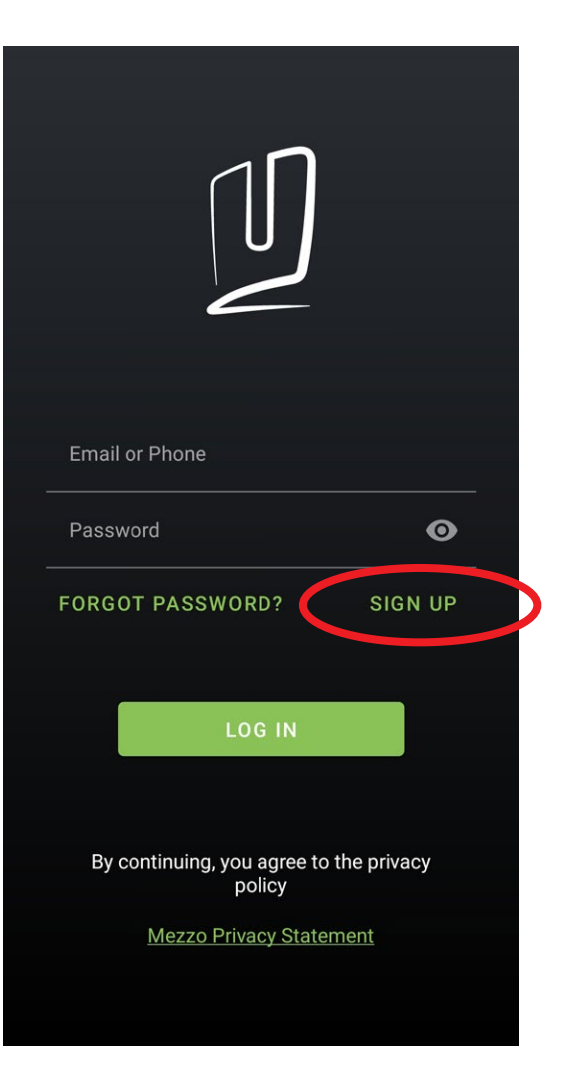

**Ness Cloud** is the online service providing login facilities for your Mezzo app and allows Mezzo app to connect to the Ness-Bridge module.

Access to Ness Cloud is free for basic operation of your devices via Ness-Bridge.

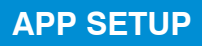

4. Tap the Menu icon **II** and choose Device List

5. Tap  $+$  to add your Ness-Bridge

device

6. Tap Press To Scan the QR code on the rear of your Ness-Bridge device

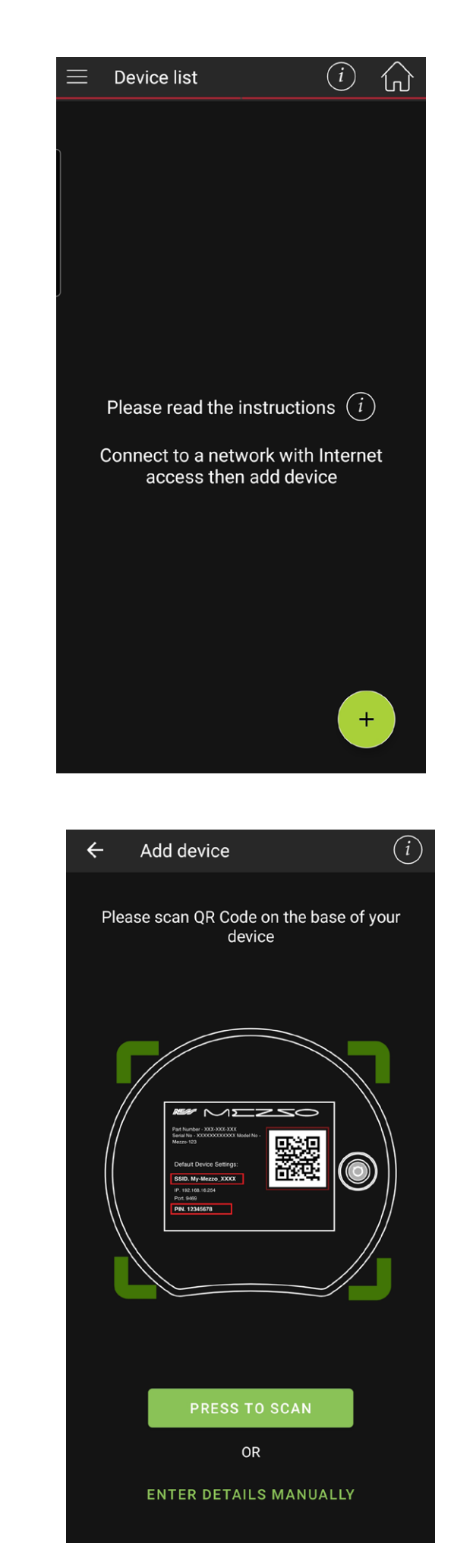

7. Once the Ness-Bridge device is found, tap the device name to select.

7a. Mezzo app will connect to the device

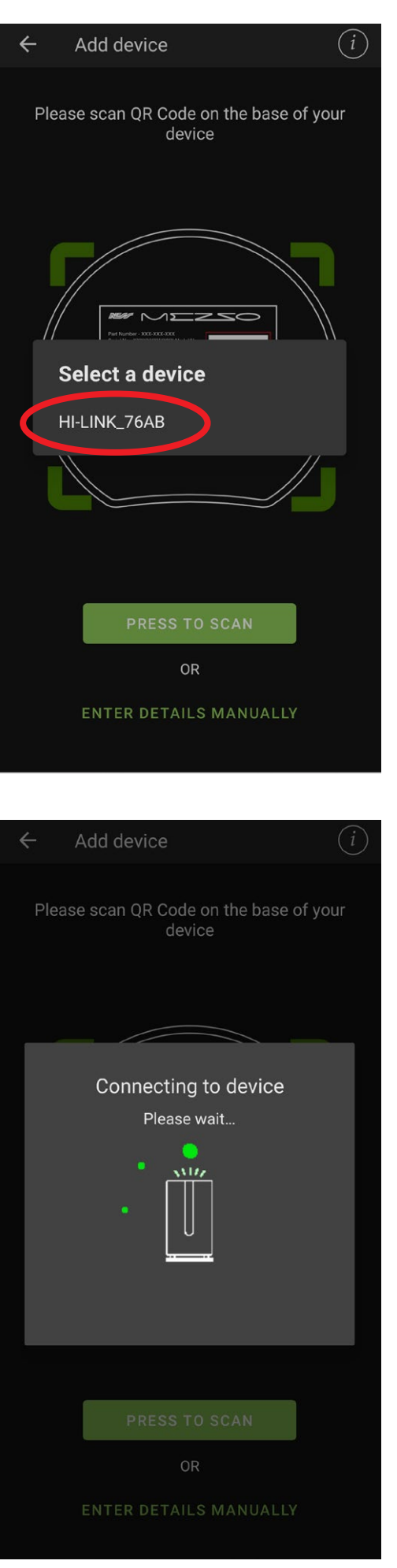

8. Follow the instructions to set your location

 $\leftarrow$ Device home connection 16:28 Wed 06 Sep 4/56 Norcal Rd, Nunawading VIC 3131, Australia AWF Sheetmetal C Harvey Norman ø First Traffic Managen  $\cdot$  $\overline{0}$ <sup>spe</sup> 'n ö Not your address? Press on the map to select the correct address

9. The device has been successfully added. Tap FINISH.

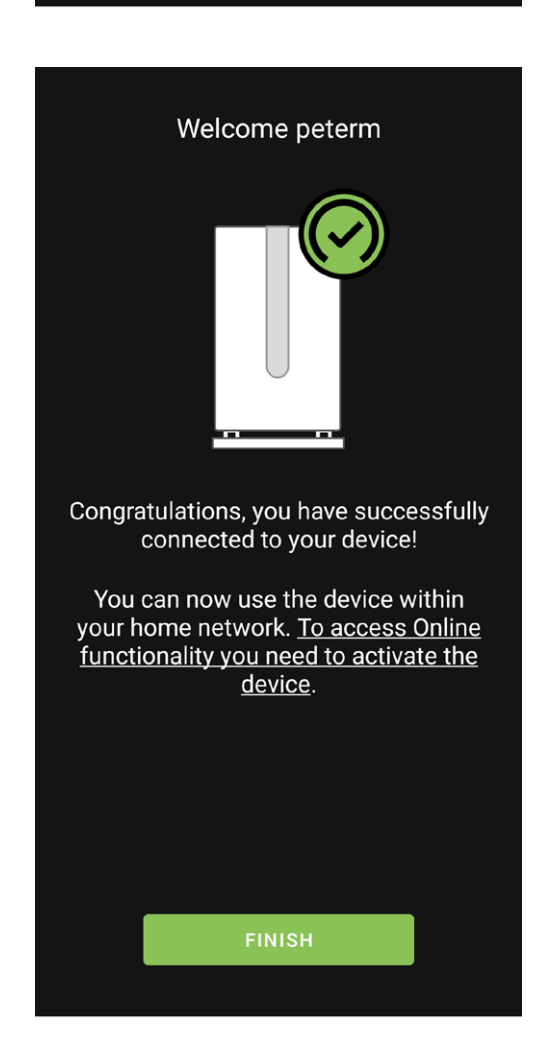

### 10. Tap ACTIVATE to activate the device in the Ness Cloud.

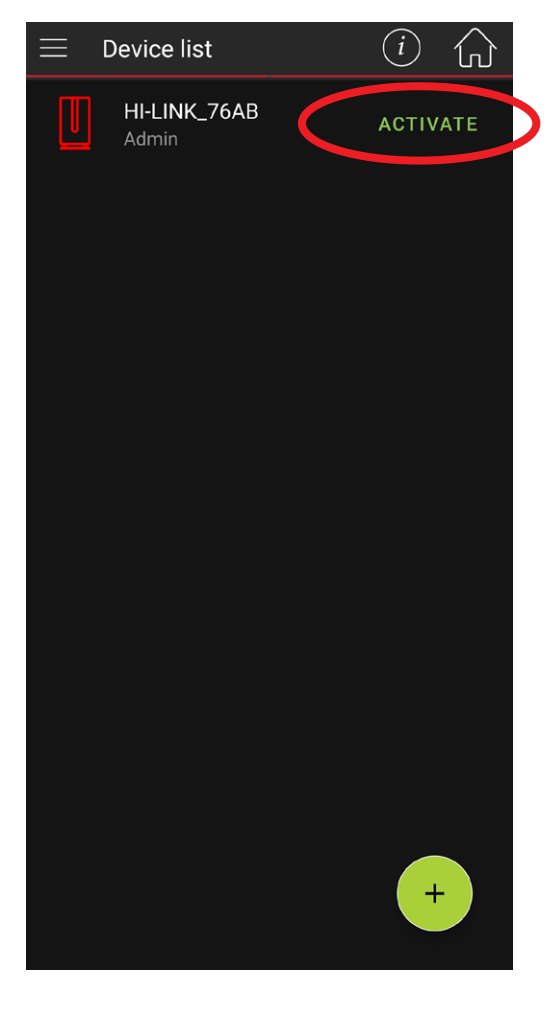

#### $\leftarrow$ Activation

Activating your device allows you to utilise its cloud functionality.

This gives you access to features such as:

- Push notifications
- Remote control outside your home
- Additional users
- Ability to control your device via Smart Home assistants

And more...

# 11. Tap ACTIVATE again.

12. The device will reboot after activating on the Ness Cloud.

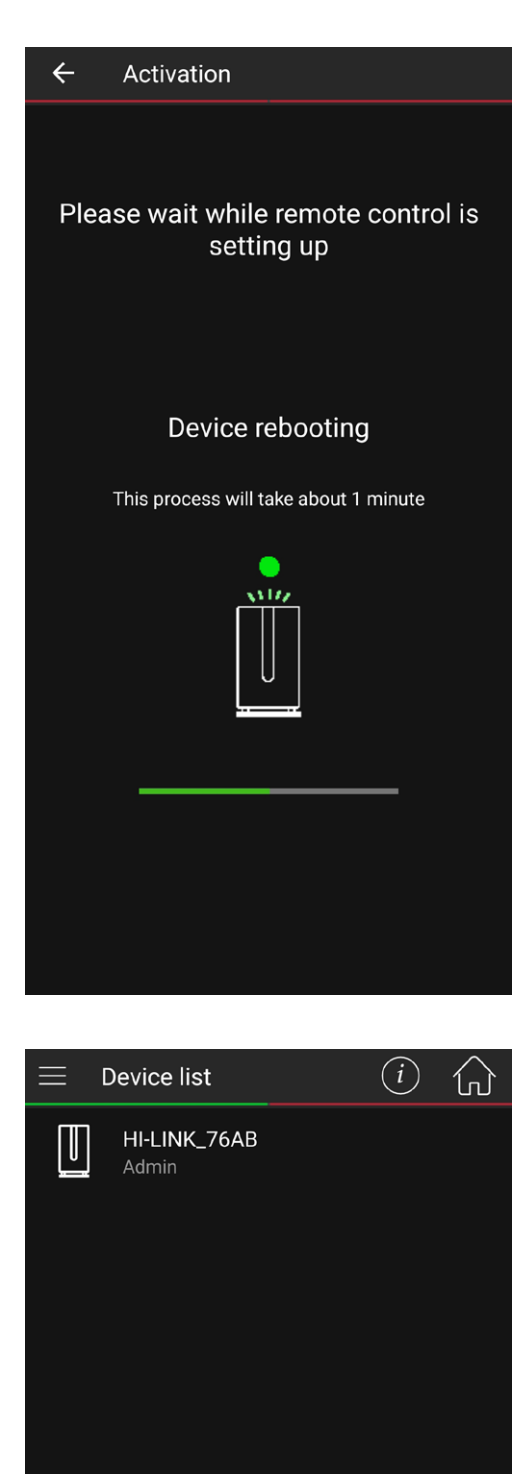

13. The device has been successfully added.

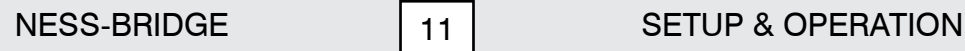

Setup your PIN to match your user code in your D8/D16 control panel.

14. Tap the Menu icon  $\equiv$  and choose Users.

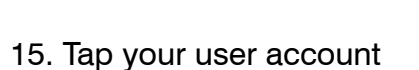

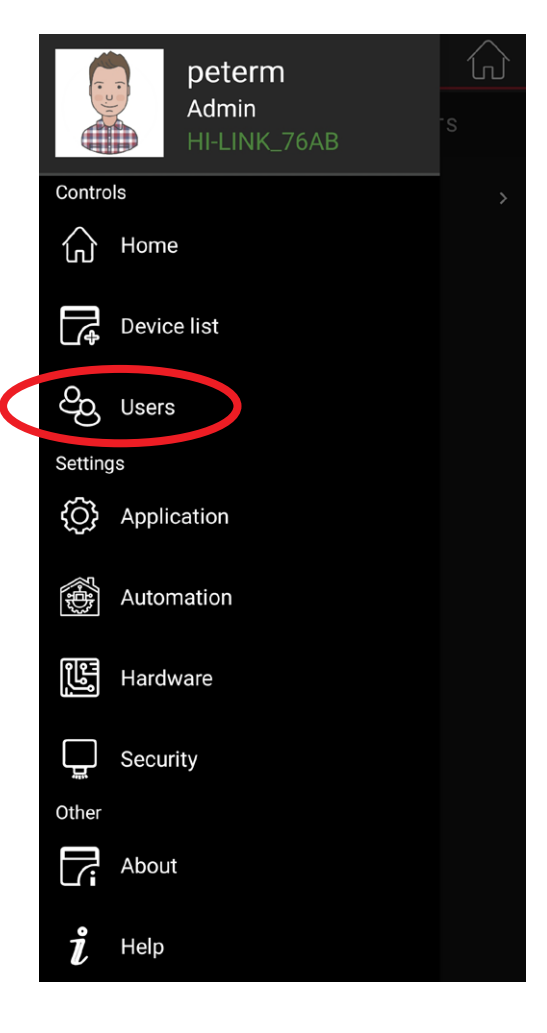

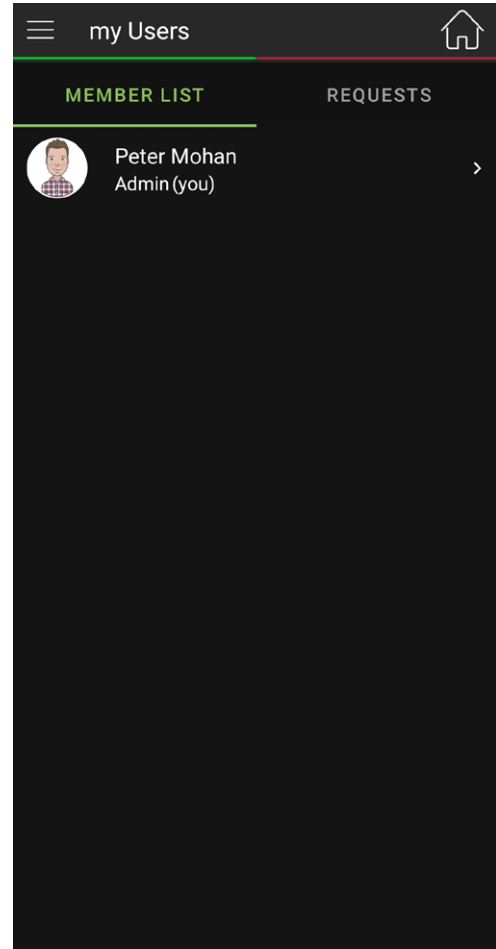

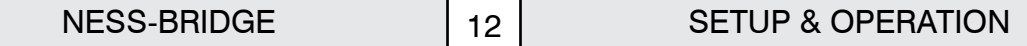

16. On your profile page, tap CHANGE PIN CODE

17. Enter a PIN to match your D8/D16 user Code.

18. Tap Save.

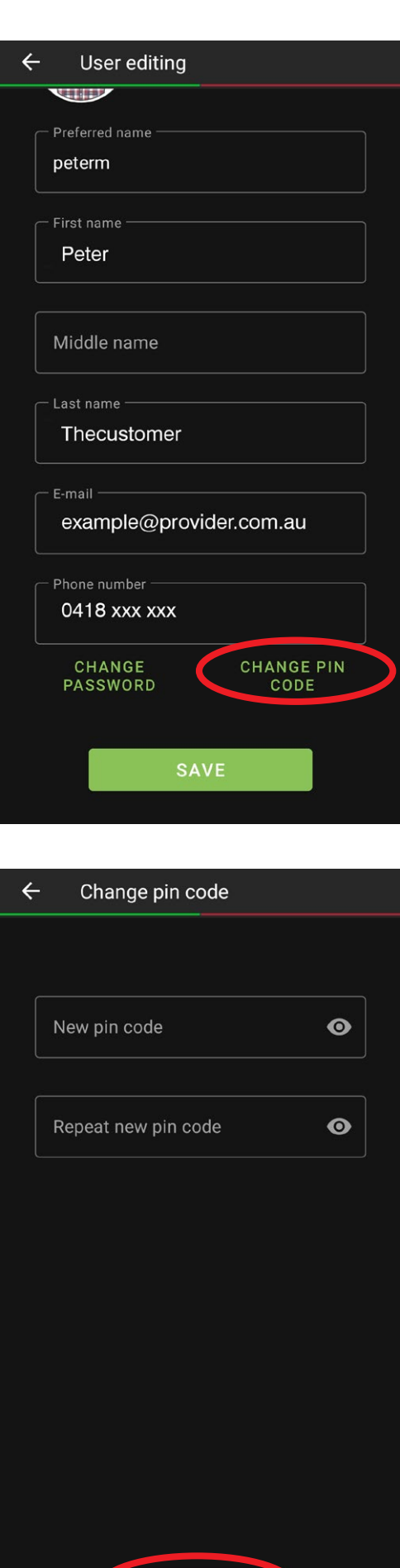

 $\overline{\mathcal{L}}$ 

SAVE

19. Next, synchronise your device settings with the Ness Cloud

Tap the Menu icon  $\equiv$  then tap Application.

peterm Admin **ATT** Controls Home ⊙ 囗 Device list  $\mathcal{Q}_{\hspace{-1mm}\mathcal{B}}$  Users Settings (O) Application 衡 Automation 网 Hardware Security Ų Other 昂 About i. Help

20. Tap Synchronise all

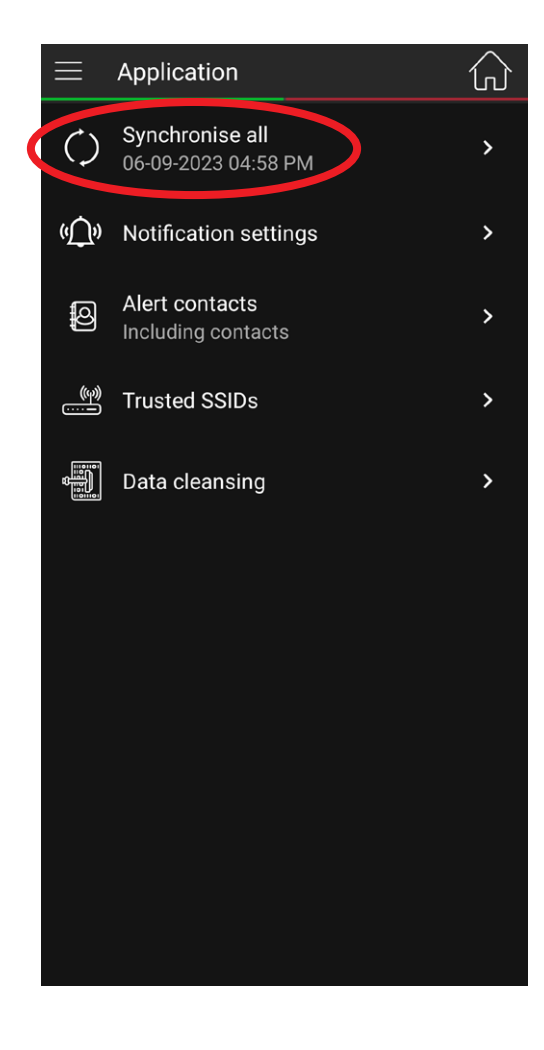

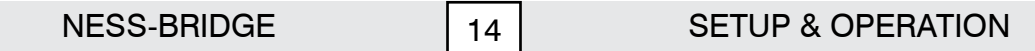

21. You can choose which Push Notifications you'd like to receive on events.

Also in the Application menu, tap Notification Settings

22. All notifications are enabled by default, choose your preferences.

23. Tap SUBMIT

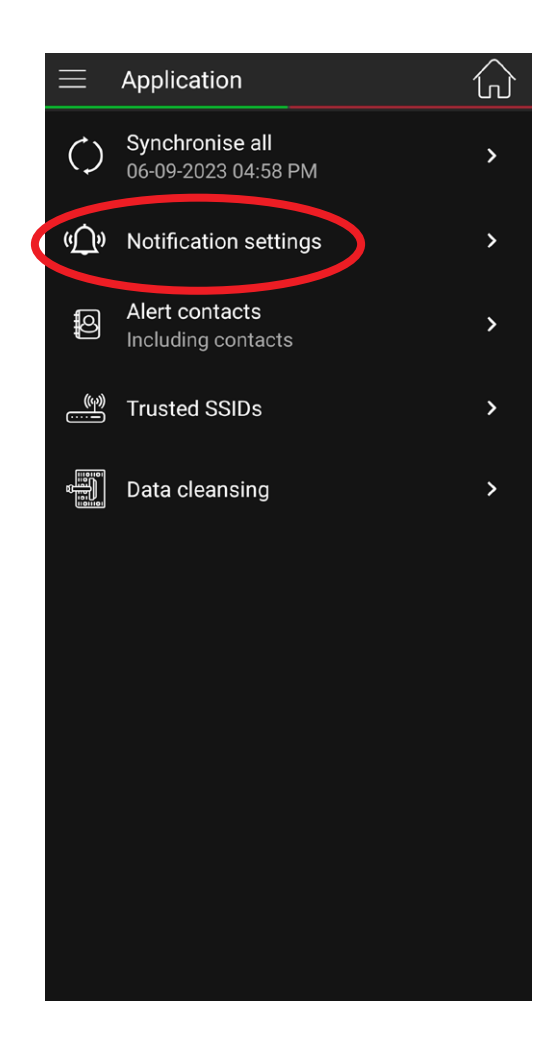

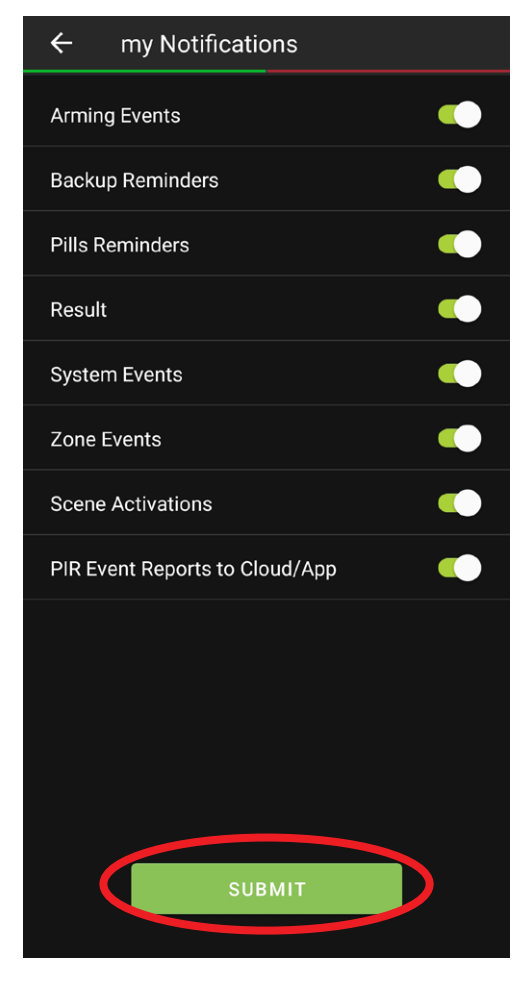

### **OPERATION**

### **OVERVIEW - Security home screen**

- MENU, button
- SECURITY, (this screen)
- DEVICES, shows Zone Status and Virtual **Switches**
- SCENES, set up 'Scenes' to automate actions and events. Mezzo app guides you step by step when you press + to start creating a Scene

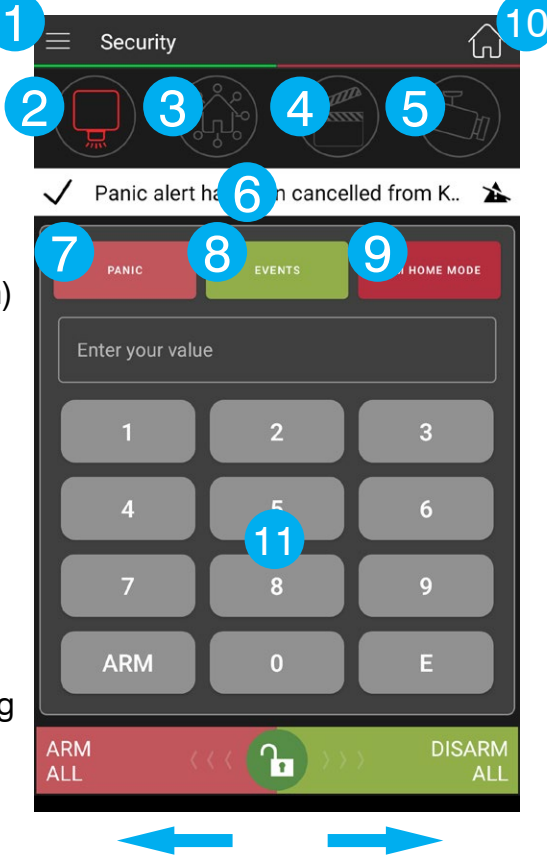

Use the SLIDER for quick arming and disarming in one easy action. Slide left or right to arm or disarm.

The SLIDER also displays the panel's armed state.

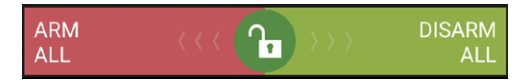

Green padlock, panel is disarmed

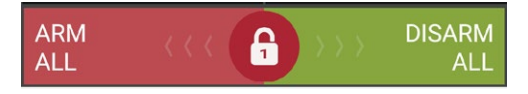

Red padlock, panel is armed

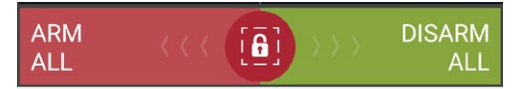

Red padlock with perimeter, panel is armed in Home Mode

- 5 CCTV, (future option)
- **EVENT WINDOW, The** most recent event is displayed here
- PANIC, trigger Panic alarm, see page 18
- 8 EVENTS, displays all previous events
- **9** ARM HOME MODE, see page 18
- 10 HOME, goes to app home
- KEYPAD, for manual operation or arming/ disarming areas, see page 17

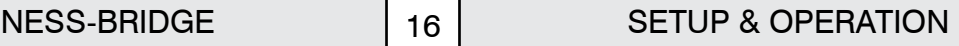

### **OPERATION**

**ARM and DISARM** your panel by swiping the lock slider left to Arm All or swipe right to Disarm All.

*This action uses your control panel user code as set up at step 17 to arm and disarm.*

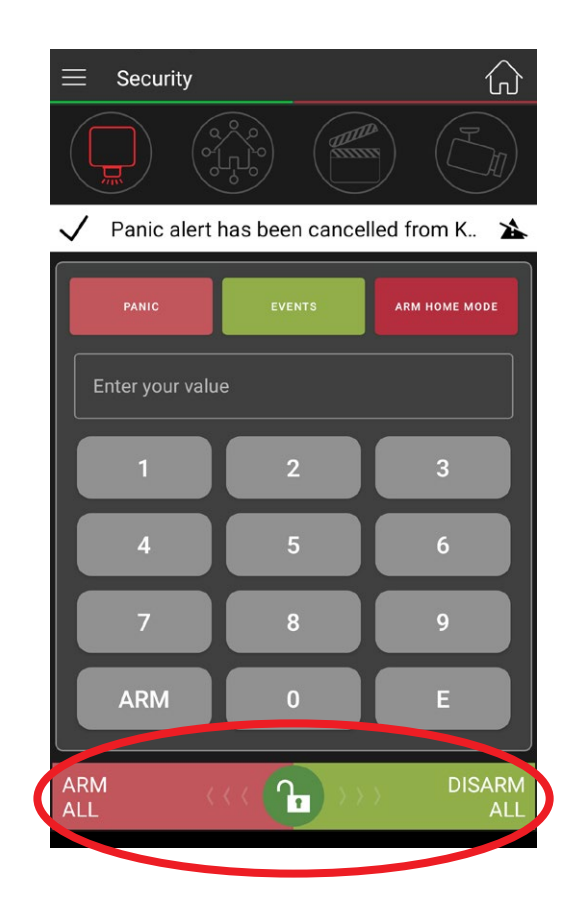

### ARM / DISARM **AREAS**

To Arm or Disarm an Area use the app keypad as a virtual keypad.

Same as using the physical keypad simply enter:

ARM A [Your User Code] E

DISARM [Your User Code] E

The Area being operated depends on the setup of each user code in the D8/D16 panel.

For example, User Code 1 is assigned to both Areas 1 & 2 by default.

You can also program other user codes and assign them to either Area 1 or Area 2. (this must be programmed at the control panel).

For detail see *Area Partitioning* in the D8/ D16 Installation Manual.

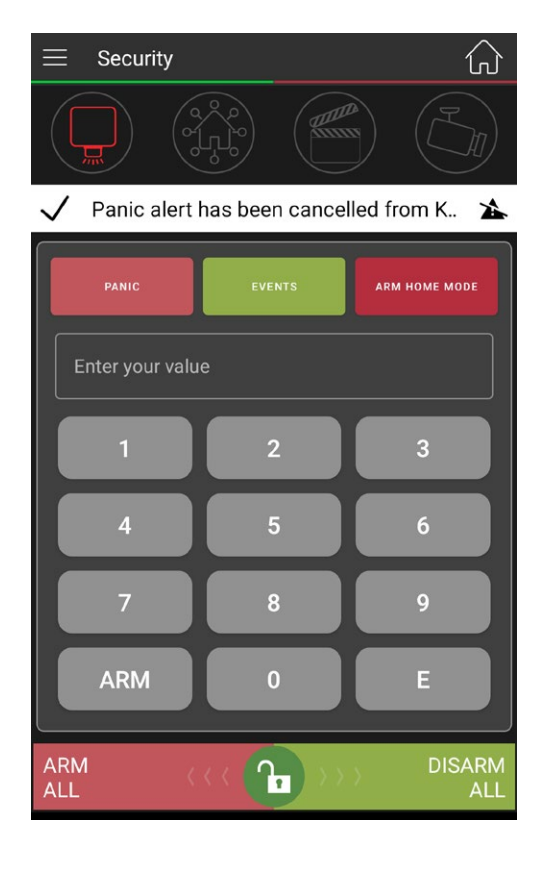

### **OPERATION**

### ARM **HOME MODE**

To Arm Home Mode go to *my Security > Arm Home Mode.*

# INITIAL SETUP

In your D8/D16 panel, in Installer Program Mode, P51E, enable the zones which will be armed in Home Mode.

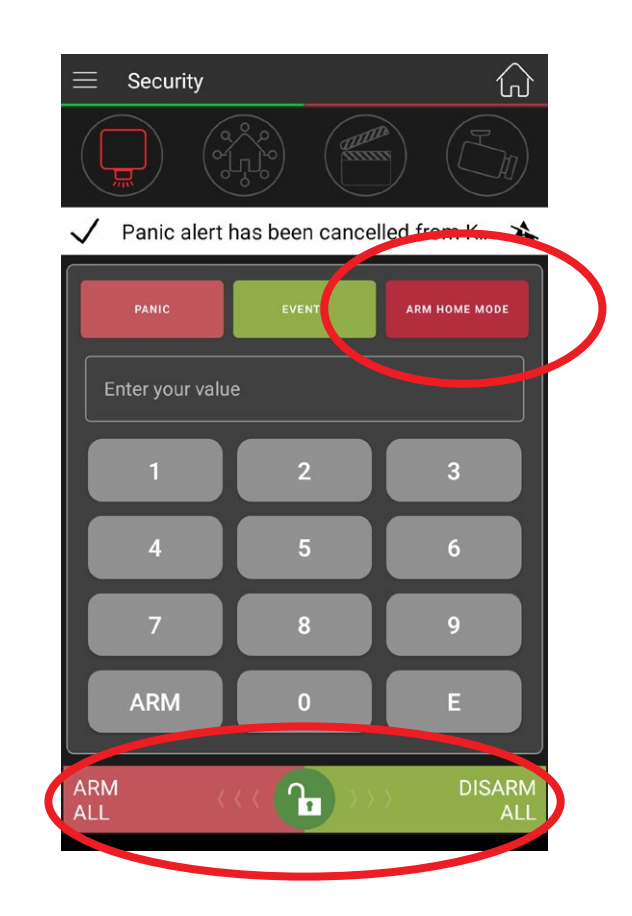

### DISARM **HOME MODE**

To Disarm Home Mode swipe the lock slider right to Disarm All.

### **PANIC** operation

To trigger a Panic alarm press PANIC.

This action will:

- Turn on the siren and strobe (if enabled in the panel).
- Trigger central station reporting<sup>1</sup> (if programmed).
- Send a push notification to the Mezzo app (if enabled).

1 Central station reporting requires an active SIM or landline connection and central station monitoring account which is a separate service.

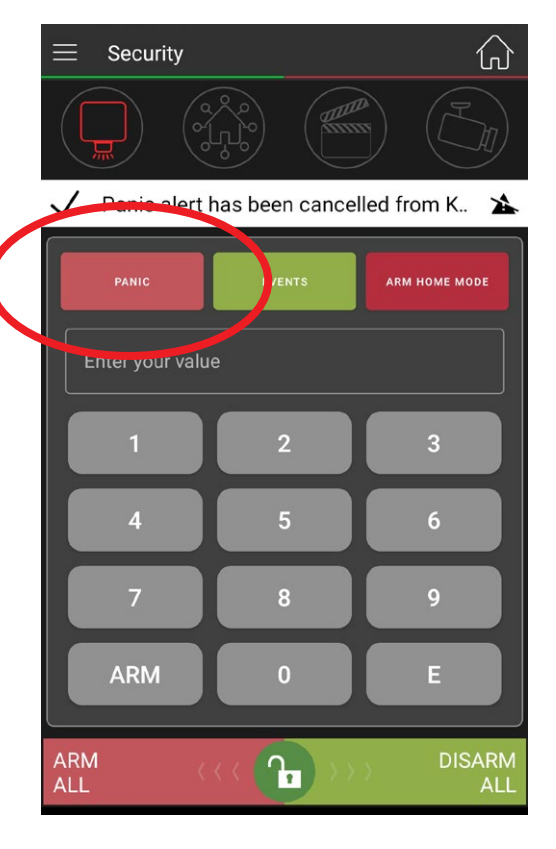

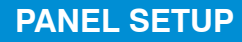

# **VIRTUAL SWITCHES** (D8/D16 OUTPUTS)

Virtual Switches allows you to operate D8/D16 Outputs 1~8 using optional 106-013 Relay Board/s.

Initial SetUp

In your D8/D16 panel, in Installer Program Mode enable 'keypad operation' for the required outputs. See P141E~P144E, enable 4E.

Requires optional 106-013 Relay Board/s or 106-011 Output Expander.

D8/D16 panel, Installer Program Mode.

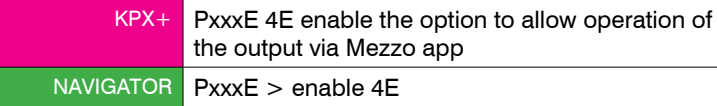

Refer to the D8/D16 Installer Manual for further detail and setup options for additional outputs.

# **OPERATION**

xxx corresponds to: P141E D8/D16 Output 1 P142E D8/D16 Output 2 P143E D8/D16 Output 3

Turn Outputs On/Off To operate D8/D16 outputs go to *my Security > Zones & Outputs.*

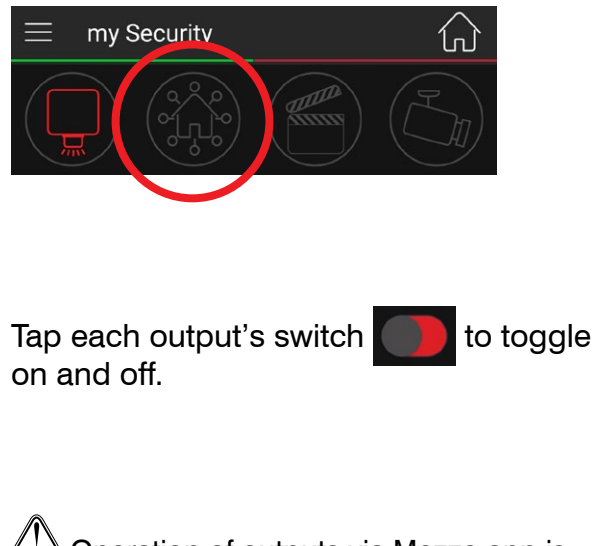

 Operation of outputs via Mezzo app is not supported in D8/D16 V6.x to V7.x

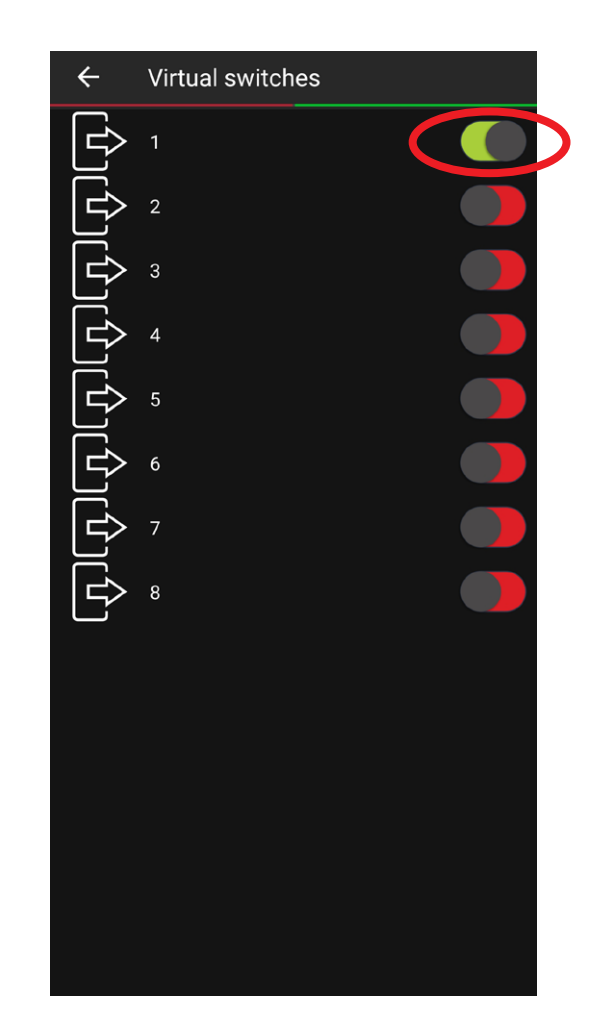

P144E D8/D16 Output 4

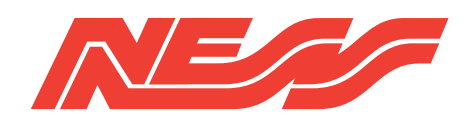